# *Rozvíjení spolupráce studentů*  školení ESF

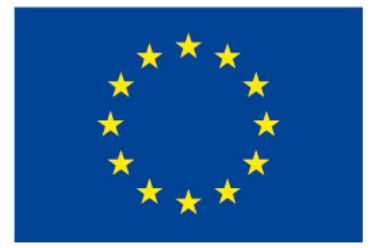

EVROPSKÁ UNIE Evropské strukturální a investiční fondy Operační program Výzkum, vývoj a vzdělávání

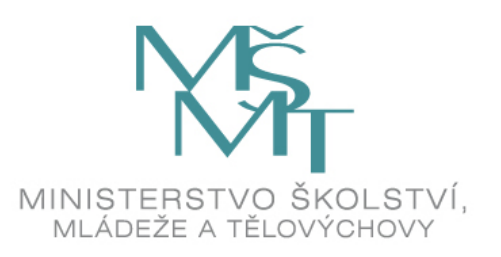

#### *Kooperativní aktivity v Moodlu*

- Cílem těchto aktivit je rozvíjet schopnost vnímat problém očima druhých, brát v úvahu jiné názory
- Kooperativní aktivity nalezneme v oddílu **činnosti**, protože vyžadují aktivní zapojení studentů
- Mezi kooperativní moduly patří:

Slovník  $\sqrt{\phantom{a}}$ Databáze Wiki

#### *Slovník*

Touto aktivizující kooperativní činností lze zapojit studenty do tvorby jednotlivých hesel slovníku. Tím dáme vzniknout přehlednému souboru pojmů včetně jejich definic, které jsou pro probírané téma klíčové.

## *Výhody slovníku*

- Rychlé vytváření hesel díky zapojení studentů
- •Hesla a definice mohou být z více informačních zdrojů
- Zapojení studentů zvýší atraktivitu kurzu
- Vzájemné hodnocení práce studentů ovlivní motivaci studentů vyhledávat relevantní zdroje
- Studentskými komentáři u hesel rozvíjíme jejich kritické myšlení

#### *Co slovník umožňuje?*

- K položkám slovníku je možno přikládat soubory. Položky je možno prohledávat a řadit abecedně i podle kategorie, data vložení či autora
- Je možné vyžadovat schválení učitele pro nové heslo
- Vložená hesla je možno automaticky propojovat s dalším obsahem v kurzu tak, že kdekoliv se použije termín uvedený ve slovníku, bude automaticky vytvořen odkaz na jeho definici
- Lze vkládat komentáře k vytvořeným heslům
- Příspěvky studentů lze hodnotit

#### *Jak lze slovník použít?*

- Společná banka klíčových hesel
- Osobní prezentace studentských "vizitek"
- Sbírka často kladených dotazů
- Sdílení užitečných zvukových nahrávek, videí, odkazů, obrázků
- Referenční výčet pojmů k zapamatování a opakování

#### *Jak vytvoříme slovník?*

- •Ozubené kolečko vpravo nahoře
- Zapnout režim úprav
- V příslušném oddíle (kapitole) přidat činnost => **Slovník**
- Po otevření formuláře vytvoříme nastavení slovníku
- •Obecná nastavení

**Název** – povinný, dobře si rozmyslet

**Popis** – vhodné vložit podrobné instrukce, jak by studenti měli vkládat hesla, a zobrazit v kurzu

#### *Formulář nastavení slovníku*

- **Globální slovník**  zobrazuje se napříč kurzy nebo např. na titulní straně instalace Moodlu
	- $\checkmark$ Typy slovníku:
		- **Hlavní** ( může být v kurzu jen jeden, hesla vkládá jen učitel)
		- **Vedlejší** (hesla tvoří i studenti, lze je importovat do hlavního slovníku)
- Položky
	- **Schvalování učitelem**
	- **Časové omezení**
	- **Dvě položky pod stejným názvem**
	- **Povolení komentářů**
	- **Propojování položek**

**■ Přidání nové činnosti (Slovník - 6.** 

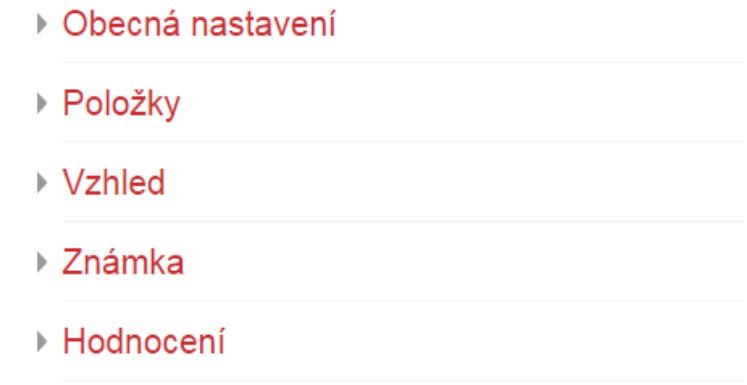

#### *Vzhled slovníku*

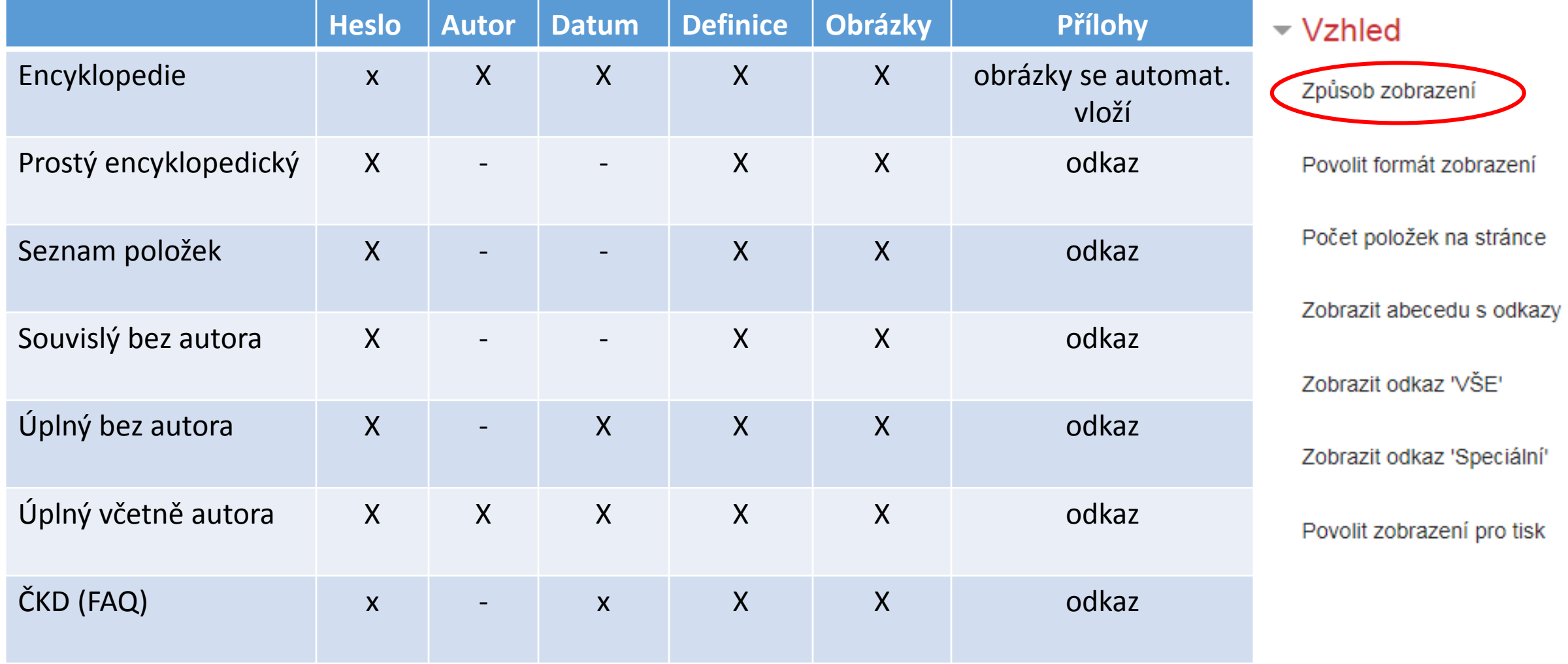

#### *Způsob zobrazení hesel*

- Vzhled **prostý encyklopedický, úplný bez autora** nebo **souvislý bez autora** se hodí pro tvorbu klasického slovníku (předpokládáme, že hesla vkládá učitel).
- Pokud hesla přidávají studenti je dobré zvolit vzhled **Encyklopedie** nebo **úplný včetně autora**
- **ČKD**  vzhled často kladené dotazy, též neuvádí autora

#### *Formulář nastavení slovníku*

- Je možné hesla nehodnotit
- **Hodnocení** body, škála
- Známku lze přidat do kategorie
- **Typ hodnocení** (průměr, součet, nejvyšší, nejnižší, počet atd.)
- **Oprávnění** hodnotit má jen učitel, příp. je nutné změnit v nastavení (po přidání hesla) – oprávnění – přidat roli student

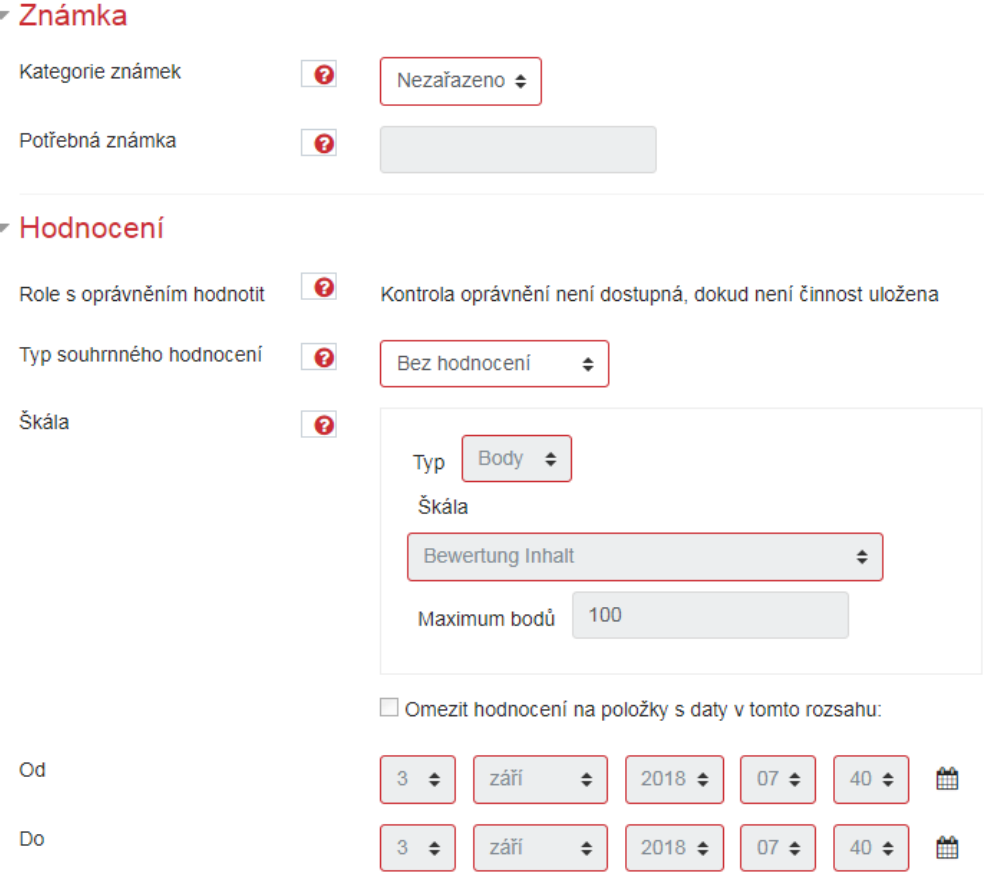

#### *Automatické propojování hesel*

- Umožňuje systém Moodle tak, že prohledá kurz a všude tam, kde najde některá z hesel slovníku, vytvoří odkaz vedoucí k definici tohoto hesla ve slovníku
- Student najede na heslo myší a hned uvidí jeho definici
- Propojování není dostupné v materiálech vložených v podobě souborů
- V testech je propojování nežádoucí, lze vypnout přímo v nastavení modulu v oddíle **Filtry**

### *Jak propojovat hesla slovníku se studijním materiálem?*

Uložit změny

- Nastavení  $\rightarrow$  Správa stránek  $\rightarrow$ Moduly  $\rightarrow$  Filtry  $\rightarrow$  správa filtrů  $\rightarrow$ automatické propojování vypnutý, ale dostupný
- V nastavení každého studijního materiálu Filtry
- Nastavení filtrů v kontextu
- Zde se můžeme rozhodnout, zda pro konkrétní materiál automatické propojování povolíme nebo ne.

#### Nastavení filtrů v Kurz: Cvičný kurz Moodle o

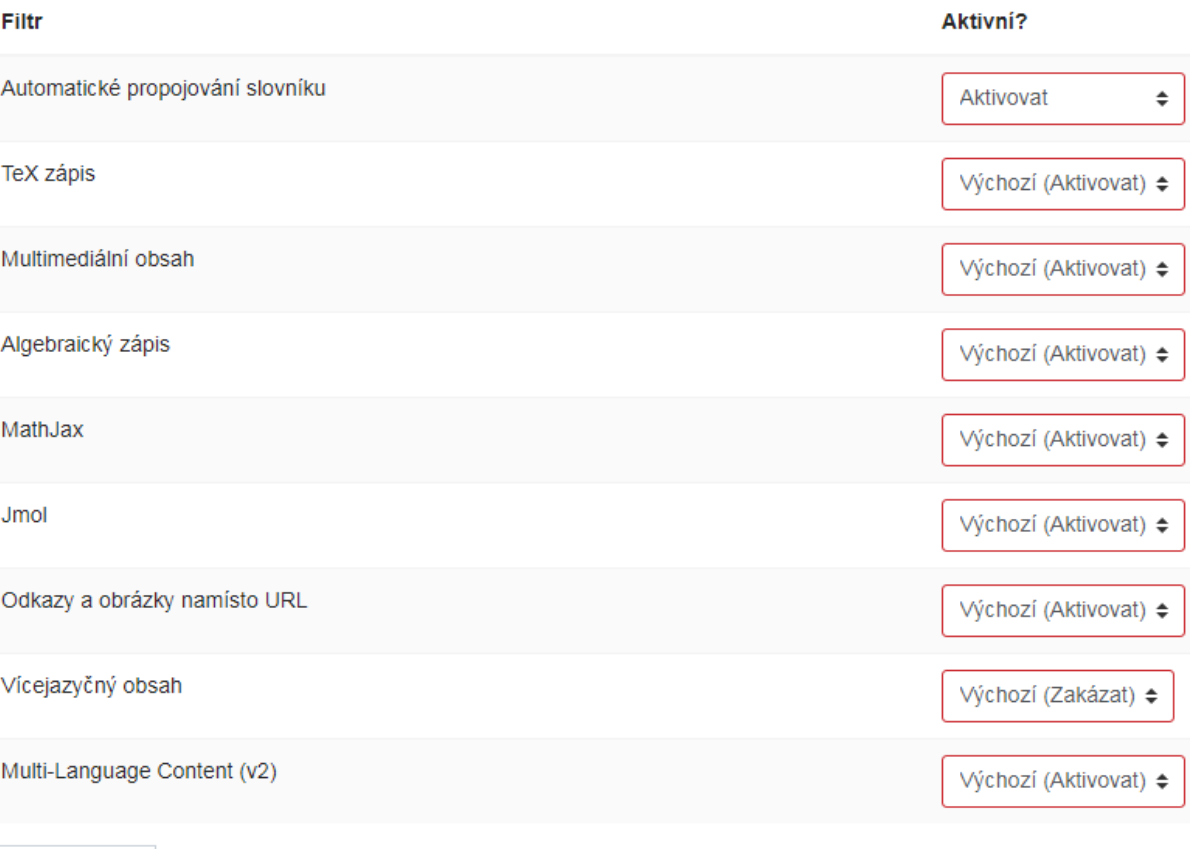

#### *Databáze*

- Modul Databáze umožňuje vytvářet, prohlížet a prohledávat kolekci záznamů vztahujících se prakticky k libovolnému tématu. Záznamy mohou obsahovat text, obrázky, hypertextové odkazy, číselné údaje a další informace.
- Vzhled kolekce, jednotlivých záznamů i formuláře pro editaci lze řídit pomocí šablon. Definici struktury záznamů a jejich vzhledu lze sdílet pomocí tzv. předloh. Vyučující mohou záznamy importovat a exportovat.
- Pomocí textového filtru Automatické propojování databáze lze na položky v databázi vytvářet automaticky odkazy z textů v kurzu.

### *Využití databáze*

Položky v databázi je možno komentovat a hodnotit, a to i ostatními studenty (vzájemné hodnocení). Hodnocení se přepočítává na výslednou známku, která může být součástí klasifikace v kurzu. Databázi lze využít např.

- jako společně vytvářenou sbírku odkazů na webové stránky, literaturu, články v odborných časopisech apod.
- jako galerii fotografií a další obrázků
- jako sbírku studenty vytvořených prezentací, plakátů, básní apod.

#### *Výhody databáze*

- Dovoluje vytvářet vlastní formuláře pro vkládání záznamů
- Umožňuje na formulářích použít různé typy polí
- Prostřednictvím šablon umožňuje upravit vzhled a rozložení prvků na stránce
- Obsahuje více způsobů prohlížení a vyhledávání vytvořených záznamů
- Umožňuje řídit dostupnost vložených záznamů
- Tuto aktivity lze hodnotit vkládat komentáře

#### *Založení databáze*

Patří k náročnějším činnostem, sestává ze 4 kroků:

- 1. Představení účelu a nastavení základních parametrů
- 2. Výběr způsobu hodnocení vložených záznamů
- 3. Vytvoření jednotlivých polí formuláře pro vkládání záznamů
- 4. Úprava vzhledu pro zobrazení záznamů z databáze

### *Vytvoření a nastavení databáze*

Stejně jako u slovníku, pak přidat činnost **Databáze**

**Dostupnost -** datum dostupné od/do je nadřízené datu prohlížet od/do. Dostupnost musí mít větší nebo stejný časový interval než prohlížení.

#### **Záznamy**

Dostupnost databáze lze též omezit nutností podílet se na jejím vytváření.

**Počet požadovaných záznamů** určuje kolik záznamů musí student vložit. **Max. počet záznamů**  určuje horní hranici příspěvků.

#### $\equiv$  Přidání nové činnosti

- ▶ Obecná nastavení  $\triangleright$  Záznamy ▶ Dostupnost  $\triangleright$  Známka ▶ Hodnocení ▶ Běžná nastavení modulu ▶ Omezit přístup ▶ Plnění činností  $\triangleright$  Stitky
	- $\triangleright$  Kompetence

## *Nastavení dostupnosti příspěvků v databázi*

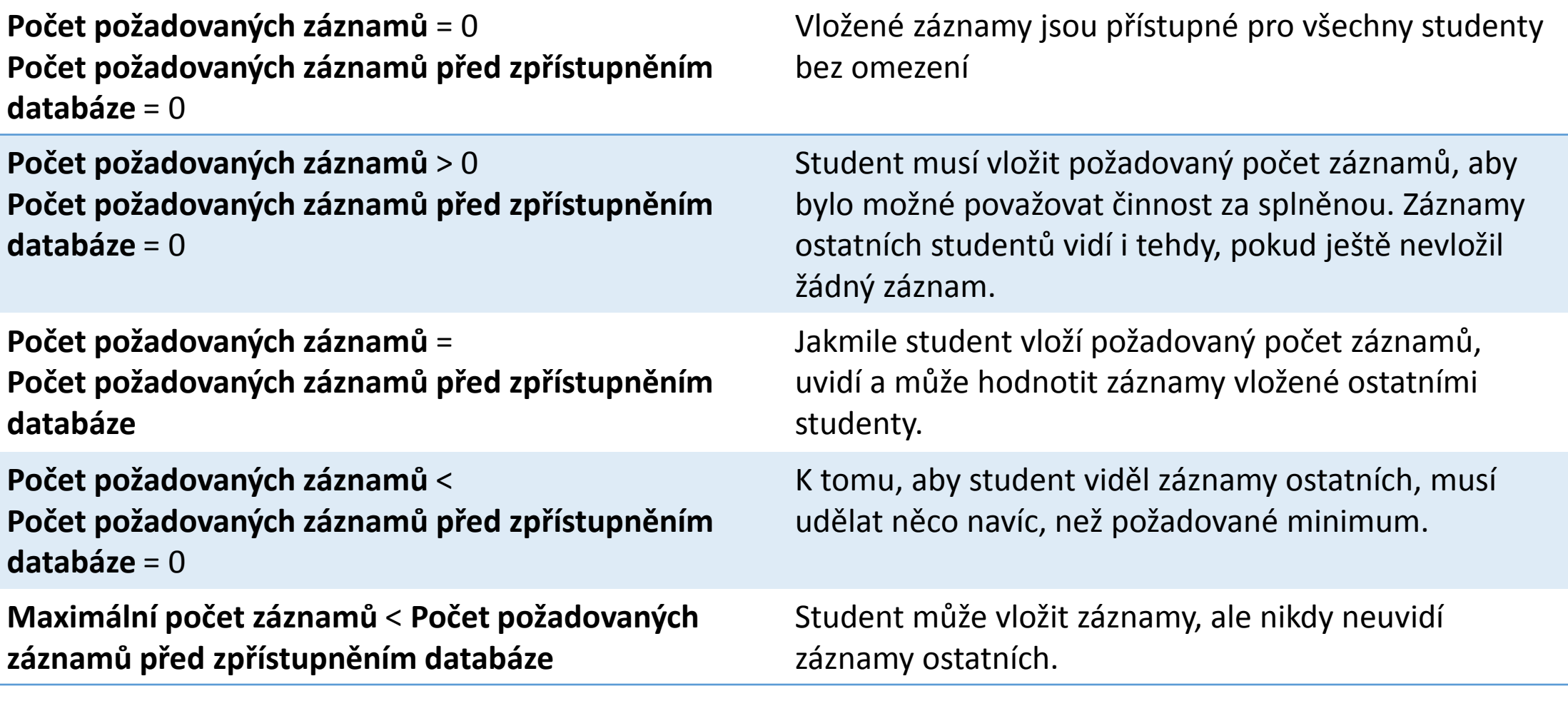

### *Hodnocení záznamů v databázi*

- Ve výchozím nastavení má oprávnění hodnotit záznamy pouze učitel, studenti mohou jen vkládat komentáře
- Pomocí volby **Oprávnění** ve ozubeném kolečku vpravo nahoře uvnitř činnosti databáze lze umožnit roli student hodnotit příspěvky v o databázi
- Po otevření formuláře pro správu oprávnění je třeba nalézt činnost databáze→ **hodnotit záznamy**
- $\rightarrow$  přidat roli student

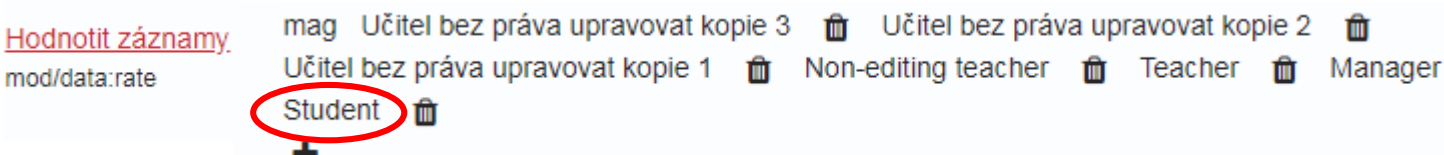

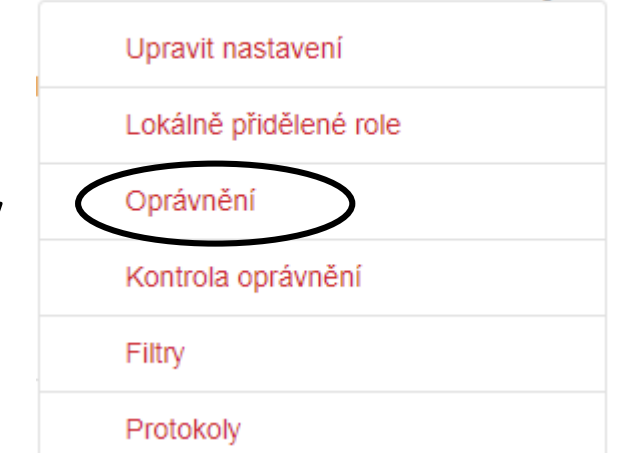

#### *Vytvoření polí v databázi*

- V nastavení Databáze klikneme na záložku Pole. Pomocí této volby definujeme, jak bude vypadat šablona k vytváření záznamů v databázi
- Můžeme přidat: datum, nabídka, násobná nabídka, obrázek, přepínač, soubor, textový vstup, textové pole, URL, zeměpisné souřadnice, zaškrtávací pole, číslo
- Nelze vložit dvě různé pole se stejným názvem

## *Vytvoření polí v databázi*

#### Vytvoření šablony pomocí přidání polí

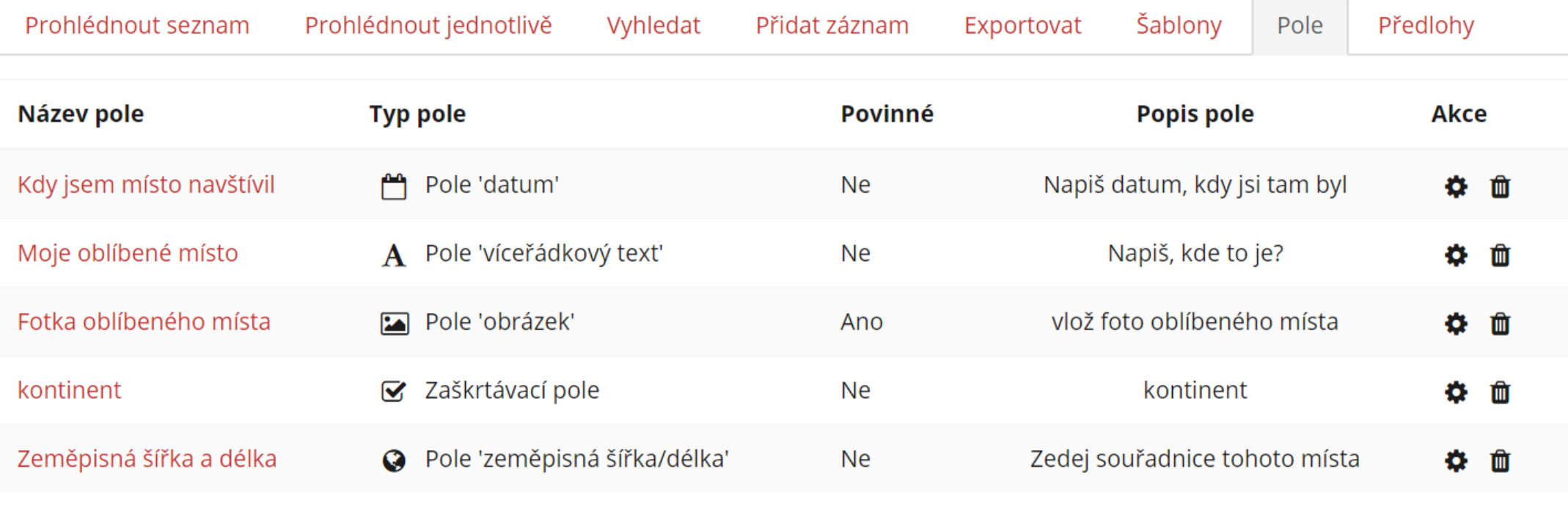

Vytvořit nové pole

Vyberte...  $\div$  $\bullet$ 

Výchozí kritérium pro řazení

Kdy jsem místo navštívil ↓

Vzestupně **≑** Uložit

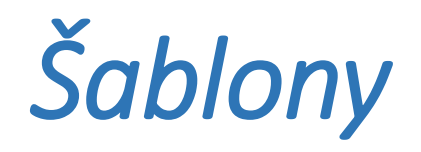

- Základní zobrazení formuláře lze upravit po grafické stránce pomocí záložky **Šablony**
- **Šablonu seznamu** definuje formát pro zobrazení seznamu záznamů
- **Šablonu záznamu** definuje formát pro zobrazení jednotlivého záznamu
- **Šablonu přidání záznamu** definuje rozhraní pro úpravu záznamů

Pozor na pole **dostupné značky**: klepnutím do pole automaticky přidáte vybranou značku do pošablony

# *Úprava šablony*

- Nejprve je dobré použít tlačítko **Vygenerovat šablonu**, máte jistotu, že vytvořená šablona obsahuje všechna požadované pole
- Systém vygeneruje pole v šabloně v pořadí v jakém jste je vytvořili. S využitím ikon editoru je možné šablonu upravit
- Speciální značky jsou označeny znakem **##**
- Pomocí **##user##** můžeme např. přidat do šablony jméno uživatele
- Po provedení všech změn nezapomeneme změny potvrdit tlačítkem **uložit šablonu**

#### *Možnosti šablon*

- Při tvorbě šablon můžeme využit již hotovou **předlohu**
- Vytvořenou šablonu můžeme **exportovat** bude pak dostupná dalším uživatelům Moodlu
- Šablonu též můžeme do databáze **importovat**

#### *Využití Wiki*

Modul Wiki má mnoho využití, např.:

- pro tvorbu poznámek nebo studijní příručky
- pro plánování práce týmů nebo agendy porad
- pro autorskou spolupráci studentů na on-line knize, kde vytváří obsah na učitelem zadané téma
- pro společné vyprávění nebo tvorbu poezie, kde každý účastník napíše řádek nebo verš
- jako osobní deník pro poznámky nebo revize (pomocí individuální wiki)

#### *Wiki*

- Modul **Wiki** umožňuje účastníkům kurzu společně vytvářet a editovat webové stránky – zakládat je, rozšiřovat a měnit jejich obsah. Modul **Wiki** může být využit v **kolaborativním režimu** (každý má možnost úpravy) nebo v **individuálním režimu** (každý má svou Wiki kterou může upravovat pouze on)
- Je udržována **historie předchozích verzí** každé stránky na **Wiki**, tj. seznam postupných úprav jednotlivými účastníky

#### *Založení Wiki*

- Přes kolečko úprav vpravo nahoře zapneme režim úprav a v příslušném oddíle přidáme činnost **Wiki**
- Ve formuláři nastavení vyplníme **Název**, případně popis, který máme možnost zobrazit na stránce kurzu pod názvem **Wiki**
- Typ **Wiki kolaborativní** upravují všichni, **individuální** každý edituje svou **Wiki**
- **Jméno úvodní stránky**  dobře rozmyslet, **později nelze změnit**
- Uložím změny a zobrazím

### *Tvorba první strany*

- Poté se automaticky otevře oknu pro založení 1. strany. Název už nelze měnit
- Do **okna HTML** vkládám obsah stránky
- Odkaz na další strany **Wiki** je nutné vytvořit v tomto okně
- Název další strany napíšeme do dvojitých hranatých závorek. Po uložení změn je vytvořen interaktivní odkaz na zatím neexistující stránku na 1. straně
- Další strany můžeme upravovat po kliknutí na jejích název na 1. straně

#### *Editování Wiki studenty*

- V založené **Wiki** mohou studenti přidávat další stránky, editovat vytvořené stránky a vkládat komentáře
- Učitel může zrušit změny vytvořené studenty
- Studenti mohou ve **Wiki** vkládat komentáře
- Učitel vidí změny, které udělají jednotliví účastnící kurzu

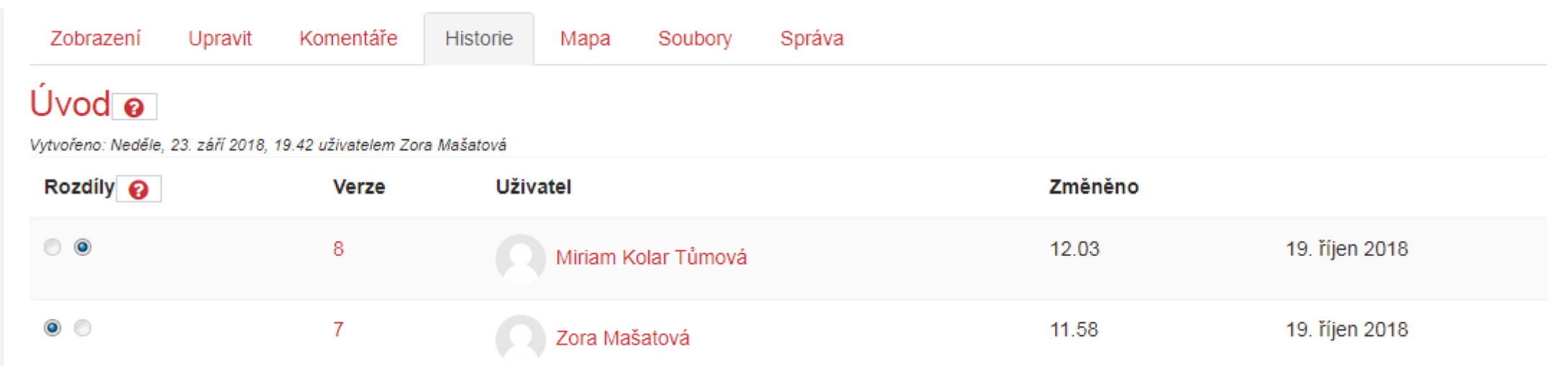

## *Shrnutí*

- Spolupráci studentů v rámci kurzu můžeme prostřednictvím modulů: Slovník, Databáze, Wiki
- V nastavení modulů lze vybrat mimo jiné, jak se tyto budou v kurzu zobrazovat, kdo a za jakých podmínek může vkládat příspěvky
- Ve výchozím nastavení může příspěvky studentů hodnotit učitel nebo učitel bez práva editace
- Nejlepší systém vyhledávání hesel najdeme ve Slovníku
- Nejtvárnějším modulem z hlediska zobrazení je Databáze
- Nejjednodušším modulem z hlediska nastavení je Wiki

*Děkuji za pozornost*